PROJEKTOWANIE I PRODUKCJA URZĄDZEŃ ELEKTRONICZNYCH

DTM System spółka z ograniczoną odpowiedzialnością spółka komandytowa ul. Brzeska 7, 85-145 Bydgoszcz, Polska http://www.dtm.pl e-mail: dtm@dtm.pl

**PL**

Odbiornik MAX2, wyposażony jest w złącze microUSB, dzięki czemu mozliwe jest programowanie

odbiornika z poziomu komputera poprzez aplikację ProgramatorUSB.<br>W celu poprawnego zainstalowania sterowników Programatora USB na systemach Windows® 8, 8.1 i 10 konieczne jest wyłączenie wmuszenia podpisów sterowników. W zależności od systemu należy stosować siędo poniższych instrukcji.

Oprogramowanie ProgramatorUSB oraz sterowniki dostępne są do pobrania na stronie internetowej producenta**www.dtm.pl**

# **Wyłączanie wymuszenia podpisów sterowników w Windows® 8 i 8.1**

#### **Windows® 8**

W celu wyłączenia wymuszania podpisów sterowników należy:

- 1. Wskazać prawy górny róg monitora
- 2. Wybrać "USTAWIENIA"
- 3. Wybrać "ZMIEŃUSTAWIENIA KOMPUTERA"<br>4. Wybrać OGÓLNE"
- 4. Wybrać "OGÓLNE"<br>5. Uruchamianie zaaw 5. Uruchamianie zaawansowane - klikamy "URUCHOM PONOWNIETERAZ"<br>6. Czekaj...
- 
- 6. Czekaj..<br>7. Wybrać<br>8. Wybrać Wybrać "ROZWIĄŻ PROBLEMY"
- 8. Wybrać "OPCJE ZAAWANSOWANE"<br>8. Wybrać "OPCJE ZAAWANSOWANE"<br>9. Wybrać "USTAWIENIA URUCHAMIA
- 9. Wybrać "USTAWIENIAURUCHAMIANIA"
- 10. Klikamy "URUCHOM PONOWNIE"
- 11. Po ponownym uruchomieniu w menu Ustawienia uruchamiania naciskamy klawisz "7" lub"F7"
- 12. System uruchomi się w trybie bez wymuszania podpisów sterowników. Przy ponownym uruchomieniu systemu wymuszanie zostanie ponownie włączone.

# **Windows® 8.1**

W celu wyłączenia wymuszania podpisów sterowników należy:

- 1. Wskazać prawy górny róg monitora<br>2. Wybrać LISTAWIENIA"
- Wybrać "USTAWIENIA"
- 3. Wybrać "ZMIEŃ USTAWIENIA KOMPUTERA"<br>4. Wybrać "AKTUALIZAC IEJODZYSKIWANIE"
- 4. Wybrać "AKTUALIZACJE I ODZYSKI WANIE"<br>5. Wybrać "ODZYSKI WANIE"
- 5. Wybrać "ODZYSKIWANIE"<br>5. Wybrać "ODZYSKIWANIE"
- 6. Uruchamianie zaawansowane klikamy"URUCHOMTERAZ"
- 7. Czekaj.<br>8. Wybrać
- wybrać "ROZWIĄŻ PROBLEMY"
- 
- 9. Wybrać "OPCJE ZAAWANSOWANE"<br>10. Wybrać "USTAWIENIA URUCHAMIANIA"
- 11. Klikamy "URUCHOM PONOWNIE"
- 12. Po ponownym uruchomieniu w menu Ustawienia uruchamiania naciskamy klawisz "7"<br>lub "F7"
- 13. System uruchomi się w trybie bez wymuszania podpisów sterowników. Przy ponownym uruchomieniu systemu wymuszanie zostanie ponownie włączone.

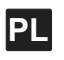

#### **Wyłączanie wymuszenia podpisów sterowników w Windows® 10**

#### **Windows® 10**

- W celu wyłączenia wymuszania podpisów sterowników należy:
- 1. Wyświetlićekran startowy (kafelki)
- 
- 2. Wskazać lewy górny róg monitora<br>3. Wybrać "USTAWIENIA"
- 4. Wybrać "AKTUALIZACJA IZABEZPIECZENIA"
- 5. Wybrać "ODZYSKIWANIE" 6. Uruchamianie zaawansowane - klikamy "URUCHOMTERAZ"<br>7. Czękaj
- 
- 7. Czekaj.<br>8. Wybrać wybrać "ROZWIĄŻ PROBLEMY
- 
- 9. Wybrać "OPCJEZAAWANSOWANE"<br>10. Wybrać "USTAWIENIA URUCHAMIANIA"
- 11. Klikamy "URUCHOM PONOWNIE"
- 12. Po ponownym uruchomieniu w menu Ustawienia uruchamiania naciskamy klawisz  $\pi$ <sup>7</sup>" lub"F7"
- 13. System uruchomi się w trybie bez wymuszania podpisów sterowników. Przy ponownym uruchomieniu systemu wymuszanie zostanie ponownie włączone.

### **Sterownik USB dla aplikacji ProgramatorUSB w Windows® 10**

Po zainstalowaniu oprogramowania ProgramatorUSB (może być wymagane uruchomienie instalatora z uprawnieniami administratora) wraz ze sterownikami (wymagane wyłączenie podpisów sterowników) podłączamy odbiornik i czekamy aż system zainstaluje sterowniki do interfejsu USB odbiornika. W trakcie instalowania system poda numer portu pod którym znajduje sięprogramator , np.COM3.W celu zmiany sterownika należy:

- 1. Klikając prawym klawiszem myszy na przycisku START Windows (lewy dolny róg monitora) **®** wybrać funkcję "MENEDŻER URZĄDZEŃ"
- 2. Rozwinąć listę urządzeń "Porty(COM i LPT)"<br>3. Klikając prawym klawiszem myszy na urządzeniu z odpowiednim portem (w tym przypadku
- COM3) wybrać "Aktualizuj oprogramowanie sterownika..." 4. Wybrać "PRZEGLĄDAJ MÓJ KOMPUTER W POSZUKIWANIU OPROGRAMOWANIA STEROWNIKA"
- 5. Wybrać "POZWÓL MIWYBRAĆZ LISTYSTEROWNIKÓW NA MOIM KOMPUTERZE"
- 6. Wybrać "Odbiornik radiowy systemu DTM433"<br>7. Wybrać "Odbiornik radiowy systemu DTM433"
- Wybrać "Dalej"
- 8. Zostanie wykonana aktualizacja oprogramowania
- Wybrać "Zamknij"
- 10. Odbiornik radiowy będzie widoczny w ProgramatorUSB pod wybranym portem w tym przypadku COM3

**ProgramatorUSB**

**DE** HINWEISE FÜR DIE SOFTWARE-INSTALLATION

NOTES ON INSTALLING SOFTWARE

**EN**

**PL** UWAGI DOTYCZĄCE INSTALOWANIA OPROGRAMOWANIA

# **DE**

Der MAX2-Empfänger verfügtüber den microUSB-Anschluss, was die Programmierung des Empfängers via PC (via Applikation) ermöglicht . Zur korrekten Installierung der Treiber von Programator USB unter Windows® 8, 8.1 und 10 muss man die Erzwingung der Treiberunterschriften ausschalten. Abhängig von Systemen bitte die folgenden Anweisungen einhalten.

Die Software von ProgramatorUSB und die Treiber sind auf der Internetseite des Herstellers **www.dtm.pl**herunterzuladen.

# **Ausschalten der Erzwingung der Treiberunterschriften in Windows® 8 und 8.1**

#### **Windows® 8**

Um die Erzwingung der Treiberunterschriften auszuschalten soll Folgendes vorgenommen werden:

- 1. Obere rechte Bildschirmecke anzeigen
- 2. "EINSTELLUNGEN" wählen<br>3 FINSTELLUNGEN ÄNDER
- 3. "EINSTELLUNGENÄNDERN" wählen<br>4. LALLGEMEIN" wählen
- 4. "ALLGEMEIN" wählen 5. Fortgeschrittenes Starten-auf "NEU STARTEN JETZT" klicken
- 6. Warten...
- 
- o. warten...<br>7. "PROBLEM LÖSEN" wählen<br>8. "FORTGESCHRITTENE OPT 8. "FORTGESCHRITTENEOPTIONEN" wählen
- 9. "STARTEINSTELLUNGEN" wählen
- 10. auf "NEU STARTEN" klicken<br>11 Nach dem wiederholten STA
- nach dem wiederholten START im Menu START-EINSTELLUNGENTaste oder..F7" drücken
- 12. DasSystem startet im Modus ohne Erzwingung derTreiberunterschriften.
- Beim wiederholtenStart desSystems wird die Erzwingung erneut eingeschaltet.

#### **Windows® 8.1**

Um die Erzwingung der Treiberunterschriften auszuschalten soll Folgendes vorgenommen werden:

- 1. Obere rechte Bildschirmecke anzeigen<br>2. EINSTELLUNGEN" wählen
- 2. "EINSTELLUNGEN" wählen 3. "EINSTELLUNGENÄNDERN" wählen
- 4. "UPDATEUND RETTUNG" wählen
- .<br>..RETTUNG" wählen
- en aufgrunden der Forten under dem Barten-auf "JETZT STARTEN" klicken
- 
- 7. Warten...<br>8 PPOBLI
- 8. "PROBLEM LÖSEN" wählen<br>9. SEPRETGESCHRITTENE OPT
- 9. "FORTGESCHRITTENEOPTIONEN" wählen<br>10. STARTFINSTELLINGEN" wählen 10. "STARTEINSTELLUNGEN" wählen
- 
- 11. auf "NEU STARTEN" klicken<br>12. Nach dem wiederholten STA Nach dem wiederholten START im Menu START-EINSTELLUNGEN Taste "7" oder "F7" drücken
- 13. DasSystem startet im Modus ohne Erzwingung derTreiberunterschriften. Beim wiederholten Start des Systems wird die Erzwingung erneut eingeschaltet.

# **EN**

MAX2 receiver is equipped with a microUSB connector, so it is possible to program the receiver from the computer via the ProgramatorUSB application. In order to install correctly the drivers on Windows® 8, 8.1 and 10 you must disable signed driver enforcement. Depending on the system, follow the instructions below. ProgramatorUSB software and drivers are available for download from the producer's website**www.dtm.pl**

#### **Disabling Signed Driver Enforcement in Windows® 8 and 8.1**

#### **Windows® 8**

To disable signed driver enforcement it is necessary to:

- 1. Point right upper corner of the monitor
- 
- 2. Choose"SETTINGS" 3. Choose"CHANGE PCSETTINGS"
- 4. Choose "GENERAL"
- 5. Advanced startup–click"RESTART NOW"
- 6. Wait...<br>7 Choose
- 7. Choose "TROUBLESHOOT"<br>8. Choose "ADVANCEDOPTIO
- Choose "ADVANCED OPTIONS"
- 9. Choose"STARTUPSETTINGS"
- 10. Click"RESTART"
- 11. After restarting, in Startup Settings menu click key "7" or "F7"<br>12. The system will restart in Driver Signature Enforcement more 12. The system will restart in Driver Signature Enforcement mode. With restarting the system the enforcement is switched on again.

# **Windows® 8.1**

To disable signed driver enforcement it is necessary to:

- Point right upper corner of the monitor
- 2. Choose"SETTINGS"
- 3. Choose"CHANGE PCSETTINGS"
- 4. Choose "UPDATE AND RECOVERY"<br>5. Choose "RECOVERY"
- 5. Choose "RECOVERY"<br>6. Advanced startup-cli
- 6. Advanced startup–click"RESTART NOW"
- 7. Wait...<br>8. Choos 8. Choose"TROUBLESHOOT"
- 
- 9. Choose"ADVANCEDOPTIONS" 10. Choose"STARTUPSETTINGS"
- 11. Click"RESTART"
- 12. After restarting, inStartupSettings menu click key"7"or"F7"
- 13. The system will restart in Driver Signature Enforcement mode. With restarting the system the enforcement is switched on again.

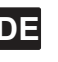

### **Ausschalten der Erzwingung der Treiberunterschriften in Windows® 10 Windows® 10**

Um die Erzwingung der Treiberunterschriften auszuschalten soll Folgendes vorgenommen werden:

- 1. Startbildschirm anzeigen (Kachel)
- 2. Obere linke Bildschirmecke anzeigen 3. "EINSTELLUNGEN" wählen
- 
- 4. "UPDATEUNDSICHERUNGEN" wählen .<br>..RETTUNG" wählen
- 6. FortgeschrittenesStarten-auf"JETZTSTARTEN" klicken
- 7. Warten.<br>8. PROBI
- s. Martenning<br>8. "PROBLEM LÖSEN" wählen<br>9. LEORTGESCHRITTENE OPT
- 9. "FORTGESCHRITTENEOPTIONEN" wählen
- 10. "STARTEINSTELLUNGEN" wählen "<br>11. auf "NEU STARTEN" klicken
- 
- 12. Songwessen wiederholten START im Menu STARTEINSTELLUNGENTaste "7" oder "F7" drücken
- 13. DasSystem startet im Modus ohne Erzwingung derTreiberunterschriften. Beim wiederholtenStart desSystems wird die Erzwingung erneut eingeschaltet.

#### **USB Treiber für die Applikation USB Steuerelement USB in Windows® 10**

Nach der Software-Installation "USB Steuerelement" (um die Installation zu beginnen, können Zertifikate des Server-Administrators verlangt werden) und der Treiber (Treiberunterschriften müssen ausgeschaltet werden) schließen wir unseren Empfänger an und warten, bis das System seine Treiber an die USB - Schnittstelle unseres Empfängers installiert hat. Während der Installation gibt das System die Port-Nummer an, unter der sich unser Steuerelement befindet, z.B.COM3.

- Um den Treiber zu ändern soll Folgendes vorgenommen werden:<br>1. Mit der rechten Maustaste auf START Windows® klicken (linke untere Bildschirmecke) und die Funktion "ANLAGEN-MANAGER" wählen
- Anlagenliste aufmachen "Porte (COM und LPT)"
- 3. Mit der rechten Maustaste auf dieAnlage mit entsprechendem Port klicken (hierCOM3) und"Update desTreiber-Steuerelements..." wählen
- 4. "SUCHECOMPUTER DURCH,UM DIETREIBER–SOFTWAREZU FINDEN" wählen 5. "LASS MICHAUS DERTREIBER-LISTEAUF MEINEMCOMPUTERWÄHLEN" wählen
- 
- 
- 6. "Funkempfänger des Systems DTM433" wählen<br>7. "Weiter" wählen<br>8. Die Software wird aktualisiert 7. "Weiter" wählen 8. DieSoftware wird aktualisiert
- 9. "Schließen" wählen
	-
- 10. Der Funkempfänger wird imUSB–Steuerelement unter dem gewählten Port, hier COM3 sichtbar.

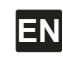

# **Disabling Signed Driver Enforcement in Windows® 10**

**USB driver for ProgramatorUSB application in Windows® 10**

4. Choose"BROWSE MYCOMPUTER FOR DRIVERSOFTWARE"

system the enforcement is switched on again.

12. After restarting, inStartupSettings menu click key"7"or"F7" 13. The system will restart in Driver Signature Enforcement mode. With restarting the

After installing ProgramatorUSB software (running installer with administrator requirements can be required) with drivers (disabling signed driver enforcement required) we connect our receiver and we wait until the system installs its drivers to the USB interface of our receiver. During installation the system shows the port number where our programmer can be

1. Right-click on START Windows® (left upper corner of the monitor) choose "DEVICE

3. Right-click the device with appropriate port (in this case COM3) choose "Update Driver

10. Radio receiver will be visible in ProgramatorUSB under the chosen port – in this case

5. Choose"LET ME PICK FROMA LISTOF DEVICE DRIVERSON MYCOMPUTER" 6. Choose"Radio receiver DTM433 system"

#### **Windows® 10**

- To disable signed driver enforcement it is necessary to:
- 
- 1. Display startup screen (tiles)<br>2. Point right upper corner of the 2. Point right upper corner of the monitor
- 3. Choose"SETTINGS" 4. Choose"UPDATEANDSECURITY"

8. Choose"TROUBLESHOOT" 9. Choose"ADVANCEDOPTIONS" 10. Choose "STARTUP SETTINGS"<br>11. Click "RESTART" Click "RESTART"

- 
- 5. Choose "RECOVERY"<br>6. Advanced startun–cli 6. Advanced startup–click"RESTART NOW"
- 7. Wait…

found, e.g.COM3.

Software"

7. Choose "Next"<br>8. Software unda

COM3

To change the driver it is necessary to:

8. Software update will take place 9. Choose"Close"

MANAGER"function 2. Open the device list"Ports (COM and LPT)"